## Step4 Enter the Main Page

- Open a new Internet Explorer window. <sup>1</sup> Start
- Enter the new IP address and key in the username "root" and password "root". 2 Enter the IP address and login
	- Enter the IP address that you have just set. Address  $\boxed{3}$  192.168.XXX.XX Connect to 192.168. xxx. xx  $\frac{1}{2|\mathbf{x}|}$  $\mathbb{R}$  $\overline{\mathbf{r}}$
	- CMOS IP Camera  $\sqrt{2}$  root × User name  $\overline{\phantom{a}}$ K Cancel  $\overline{1}$
- You can enter the control screen when the username and password are confirmed. **3** Enter the control screen

3 Camera operation and interface

 $\triangle$ 3S

● Select the HTTP mode if the image is disabled.

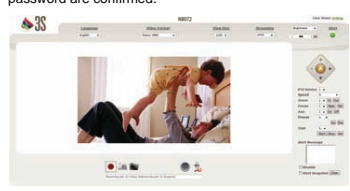

# **Quick Guide**

**Cube Network Camera N8072**

### ● When the login screen appears, key in root in the User Name and Password fields. Click OK.

### Step5 Install Internet Explorer Active X Controller

#### **1** Install ActiveX

When the username and password are confirmed, a control setup screen pops up under the IE address bar. Click "Install ActiveX Control" to install the controls.

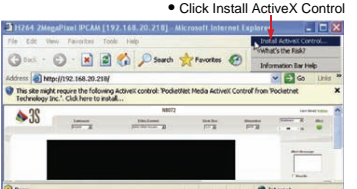

The ActiveX Control is named ActiveX Control. 2 The security warning screen aps. Click Install.

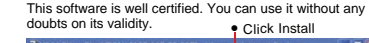

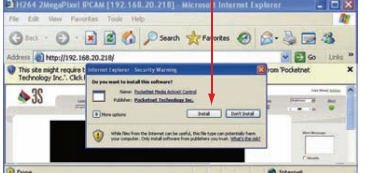

*- Page 3 -*

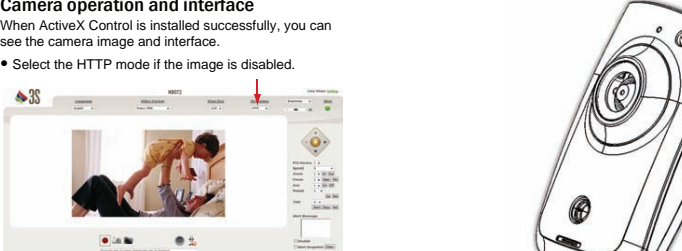

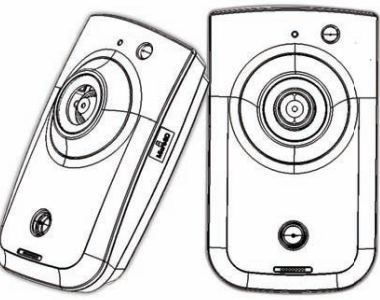

RMIM-01G06022 Ver:10

[iiii]

### Connection diagram

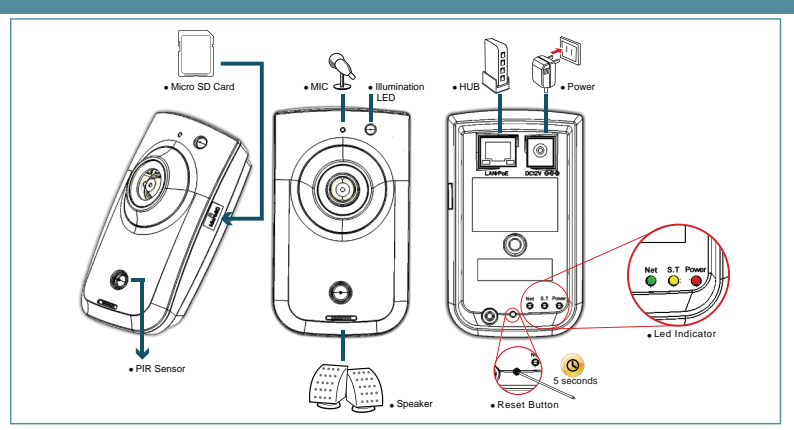

### $\mathcal{S} t e p 1 \hspace{1mm}$  Connect the product to the switch hub and PC.

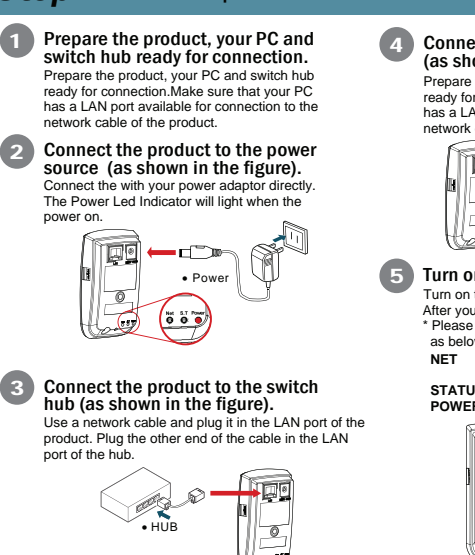

- 9

Connect the switch hub to your PC (as shown in the figure). Prepare the product, your PC and switch hub ready for connection.Make sure that your PC has a LAN port available for connection to the network cable of the product. 四 ● PC E  $\overline{0}$ Տ ● HUB 5 Turn on the power. Turn on the power of the PC and hub. After you have finished install the product. \* Please check if it is ready to use by the Led indicator as below:  $\mathbf G$ **NET** It will light in green when the network is<br>connected. connected.<br>**STATUS** It will light in yellow when any event triggered.<br>**POWER** It will light in red when the power on. ĢØ  $\circ$ Net S.T

● Led Indicator

<u>, 885</u> ¢

#### **1** Start Execute the *Cam Finder.exe* file from the supplied CD. CamPinder 1.0 **2** Find the camera (Search) Search for the product from your LAN. The default IP setting *192.168.0.20* appears on the screen. **System** www.fire.com

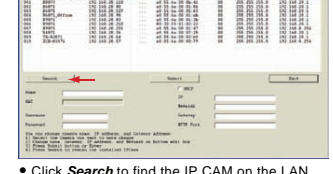

• Click Search to find the IP CAM on the LAN.<br>3 **Changing the IP address and related** When you find the camera, click it and the settings appear on the right side. You can change the settings for the new network environment as you need. settings for the network environment

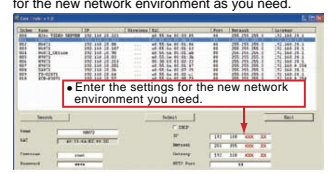

• You have to enter a new settings in the IP Netmask and Gateway fields and keep the settings in other fields unchanged.

### 4 Submit data (Submit)

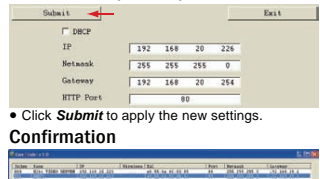

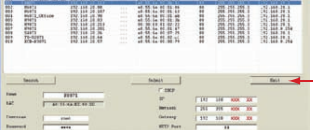

Note:  $ck$  that it is  $r$ **● Click** *Exit* to quit, after all chages have been confirmed

blocked by an anti-virus software or firewall.

*- Page 1 - - Page 2 -*

### $Step 2$  Camera settings  $Step 3$  Step3 settings Bring Up Your IE browser. <sup>1</sup> Start

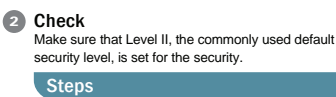

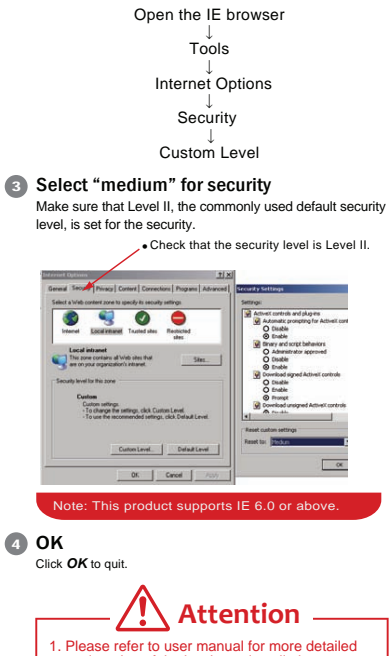

 explanation of the hardware installation. 2. Where no switch hub is available, you can search and set up the camera using the<br>network peering approach.<br>However, you may need a jumper and need to<br>change the LAN configuration on your PC for<br>this purpose. It is recommended to request a<br>this purpose. It is recom the network peering referring to the user's manual .